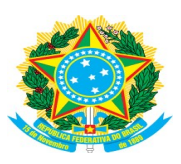

# MINISTÉRIO DA EDUCAÇÃO INSTITUTO FEDERAL DE EDUCAÇÃO, CIÊNCIA E TECNOLOGIA BAIANO CAMPUS URUÇUCA

**TUTORIAL** 

## CONFIGURAÇÃO DA REDE Wi-Fi EDUROAM

## SERVIÇO DE ACESSO À INTERNET

# Conteúdo

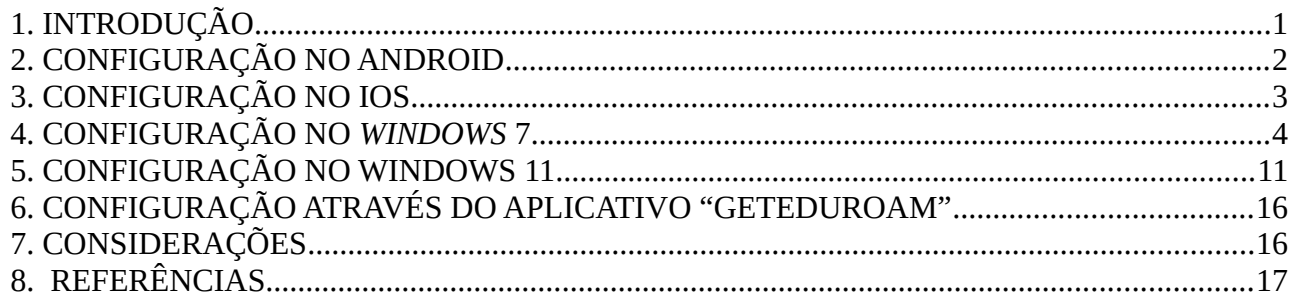

### <span id="page-2-0"></span> **1.INTRODUÇÃO**

Eduroam (Education Roaming) é um serviço de acesso sem fio seguro desenvolvido para a comunidade internacional de educação e pesquisa. A iniciativa permite que os estudantes, pesquisadores, servidores, colaboradores e as equipes das instituições participantes obtenham conectividade à internet, por meio de conexão sem fio (W*i-Fi)*, em qualquer localidade que ofereça essa opção como provedora de serviço. Com isso, será possível conectar-se à rede **eduroam** em qualquer uma dessas instituições utilizando as credenciais de acesso de nosso **e-mail institucional**.

Os usuários de outras instituições credenciadas que estiverem em visita à nossa instituição devem utilizar login e senha de seu órgão de origem. Após a configuração do dispositivo será possível ter acesso à internet em qualquer provedor de serviço do mundo associado ao eduroam.

Além da segurança, a eduroam tem como benefícios a gratuidade, a mobilidade, a facilidade de uso e a integração à **Comunidade Acadêmica Federada (CAFe)** – uma federação de gestão de identidade que reúne instituições de ensino e pesquisa brasileiras gerenciadas pela **RNP (Rede Nacional de Pesquisas)**.

## <span id="page-3-0"></span> **2.CONFIGURAÇÃO NO ANDROID**

- a) Ative a funcionalidade *Wi-Fi* do seu dispositivo.
- b) Escolha a rede **"eduroam"**.
- c) Configure conforme as instruções e imagem abaixo.
	- i. *Método EAP:* TTLS
	- ii. *Autenticação da Fase 2:* PAP
	- iii. *Certificado CA:* Não validar
	- iv. *Identidade:* digite seu **e-mail institucional completo** e informe a *senha*.

*Não preencher o campo Identidade anônima*

v. **Salvar/Conectar**

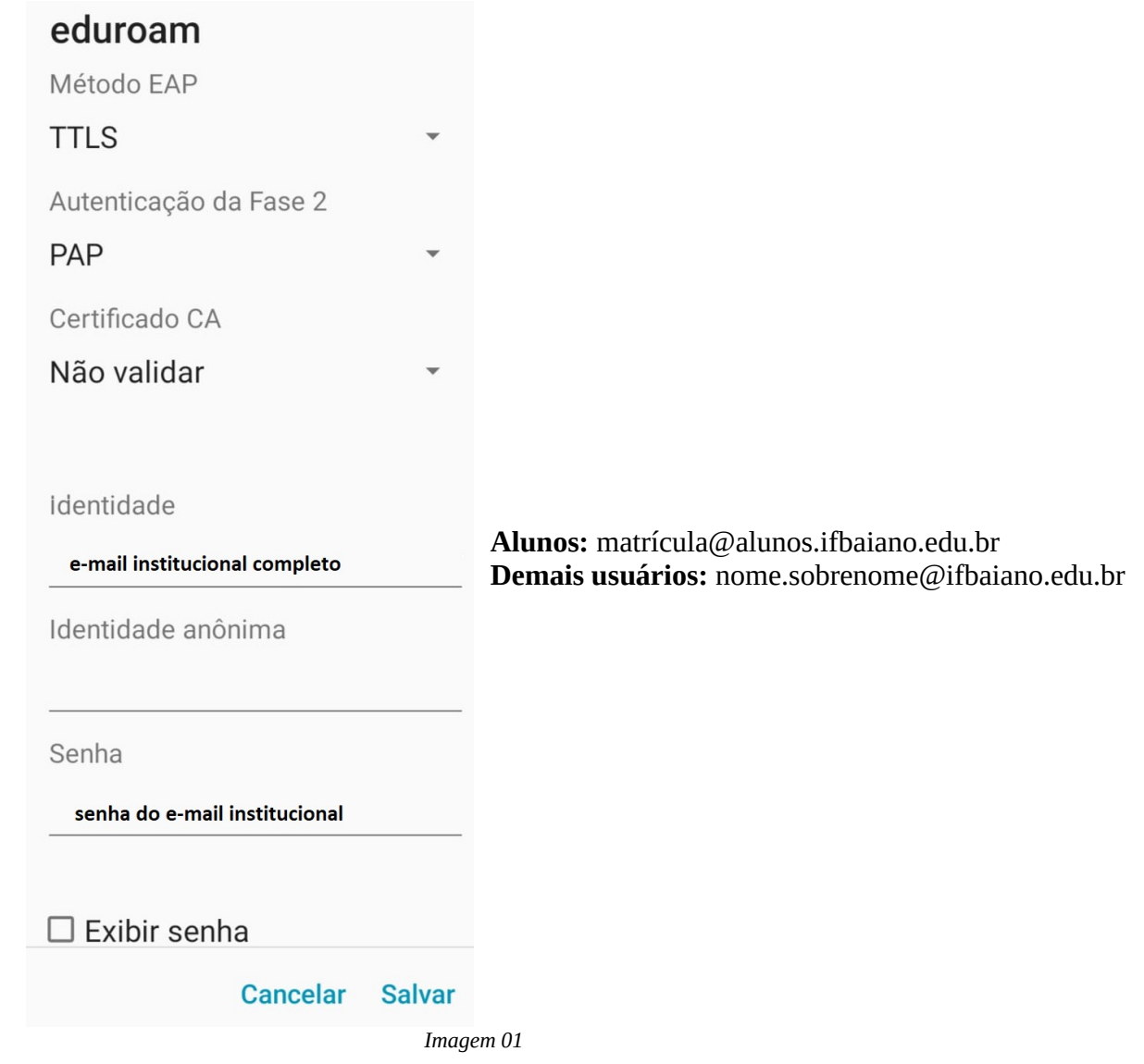

## <span id="page-4-0"></span> **3.CONFIGURAÇÃO NO iOS**

- a) Ative a funcionalidade *Wi-Fi* do seu dispositivo.
- b) Escolha a rede **"eduroam"**.
- c) Configure conforme as instruções e imagem abaixo.
	- a) *Nome de usuário:* digite seu **e-mail institucional completo** e informe a *senha*.
	- b) **Salvar/Conectar**

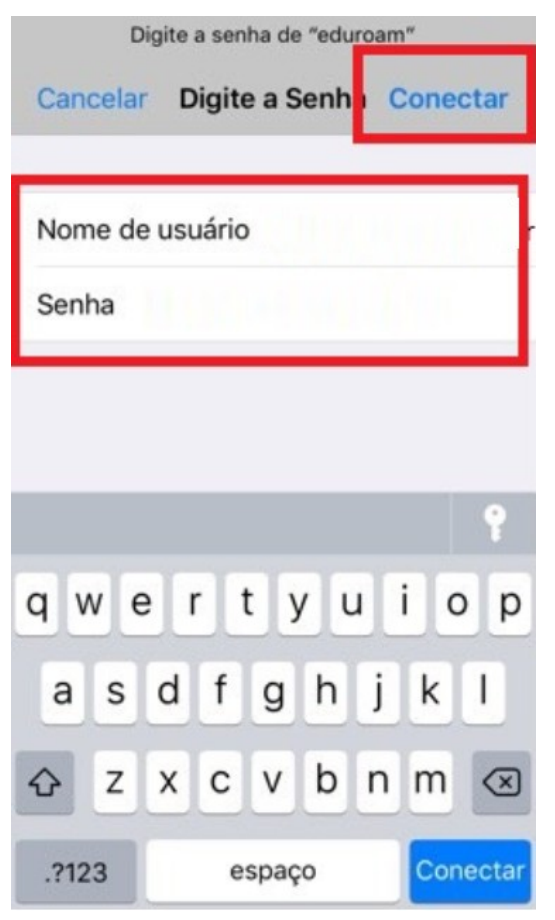

**Alunos:** matrícula@alunos.ifbaiano.edu.br **Demais usuários:** nome.sobrenome@ifbaiano.edu.br

## <span id="page-5-0"></span>4. CONFIGURAÇÃO NO WINDOWS 7

a) Clique no menu Iniciar do Windows pesquise por Central de Rede e **Compartilhamento** 

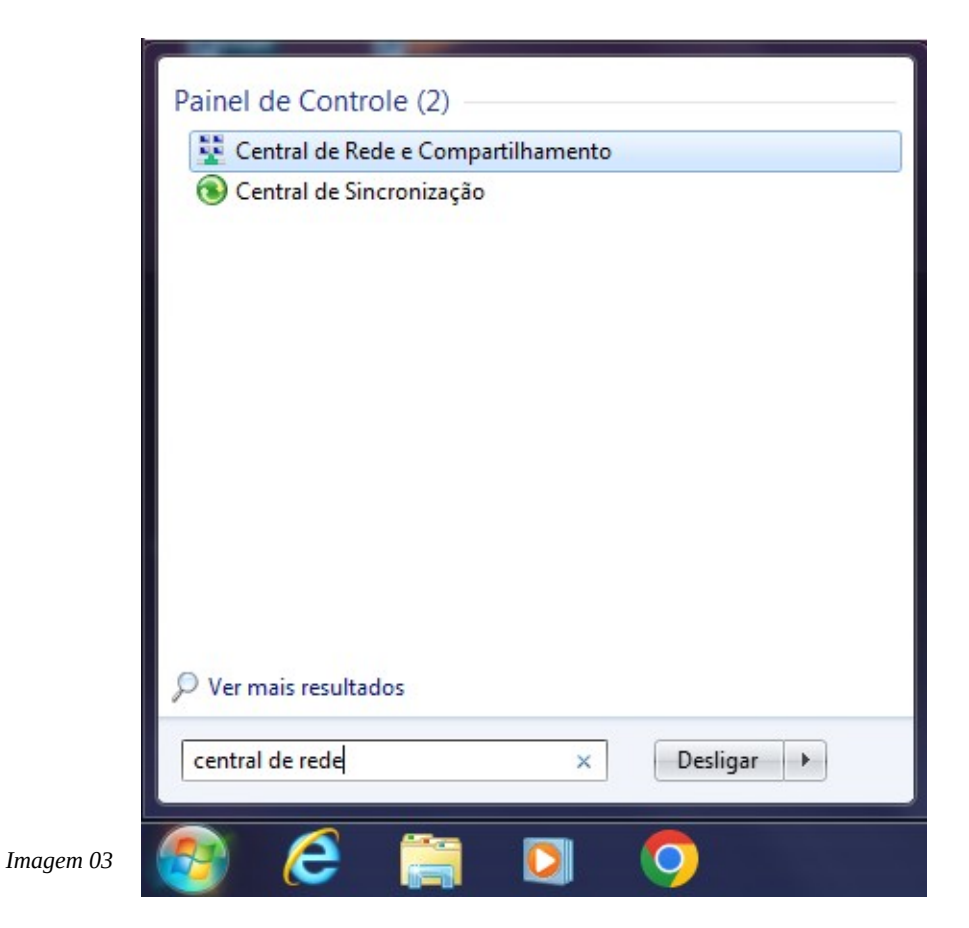

#### b) Clique em Gerenciar redes sem fio

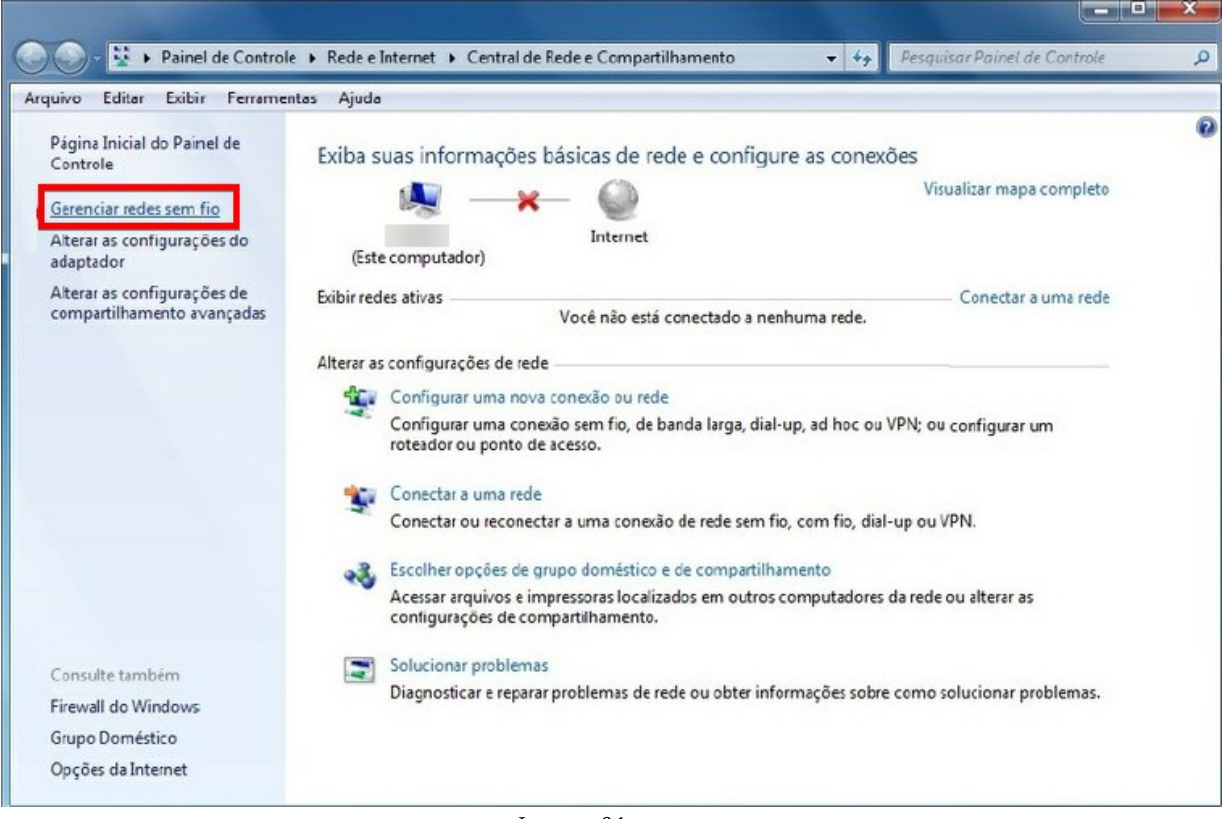

#### c) Clique **em Adicionar**

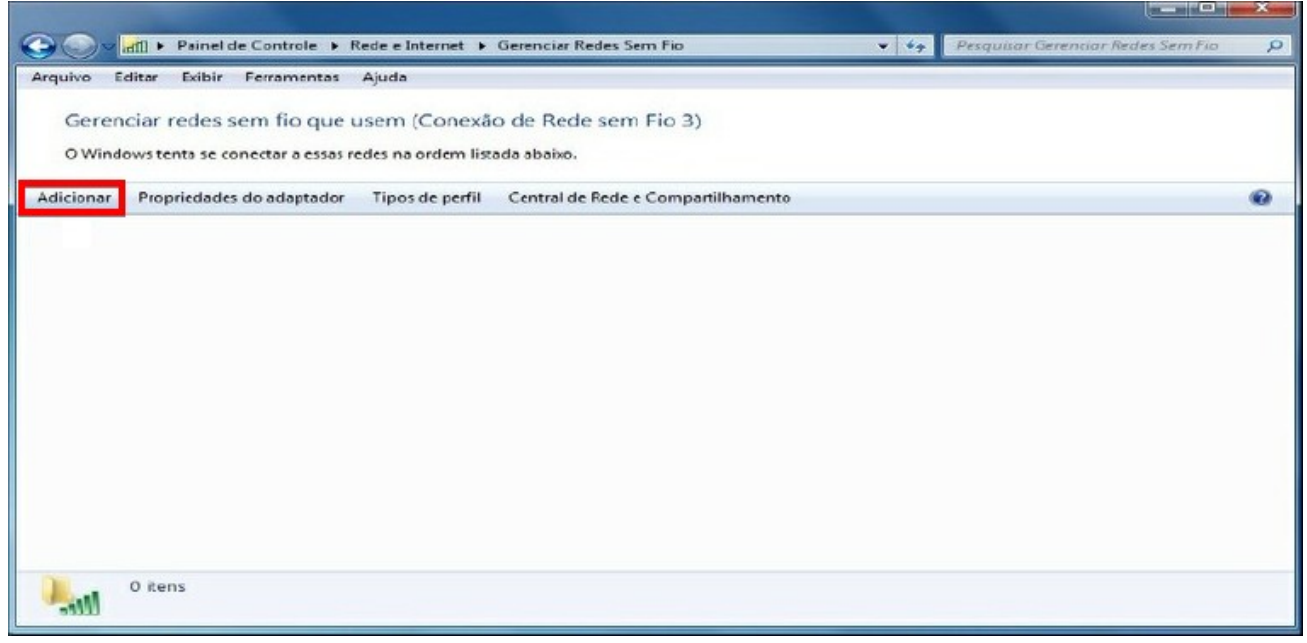

*Imagem 06*

d) Clique em **Criar um perfil de rede manualmente**

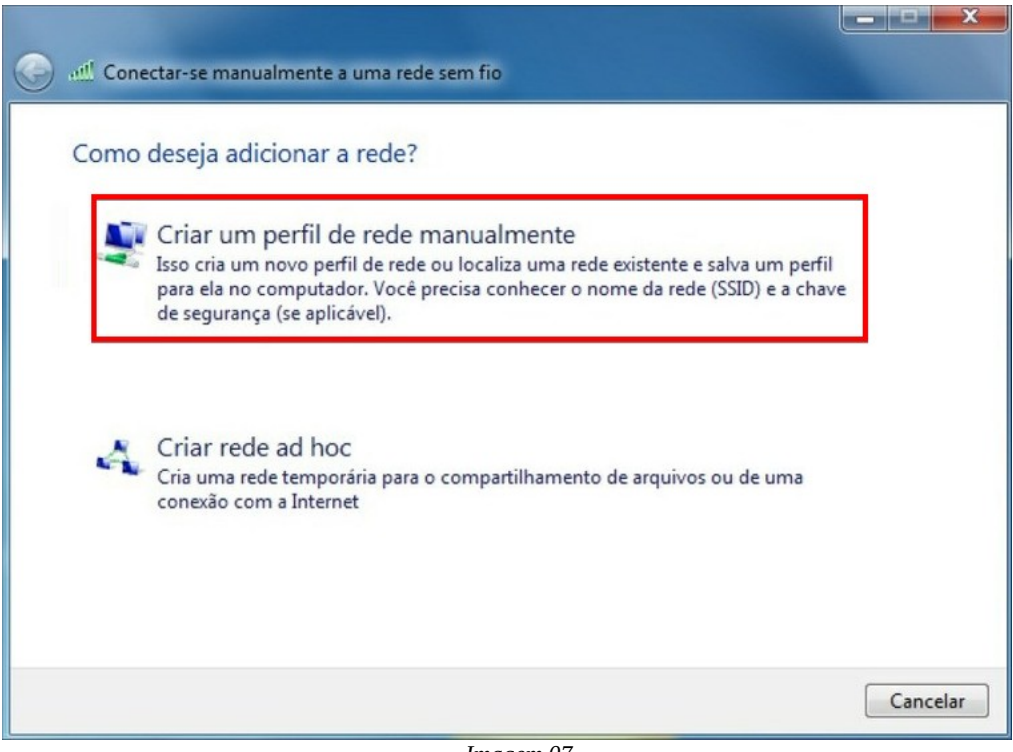

*Imagem 07*

e) Em Nome da rede digite **eduroam (***em letras minúsculas***).** Em **Tipo de segurança** escolha **WPA2-Enterprise**. Na opção **Tipo de criptografia**, selecione **AES**. Após o procedimento, clique em **Avançar**

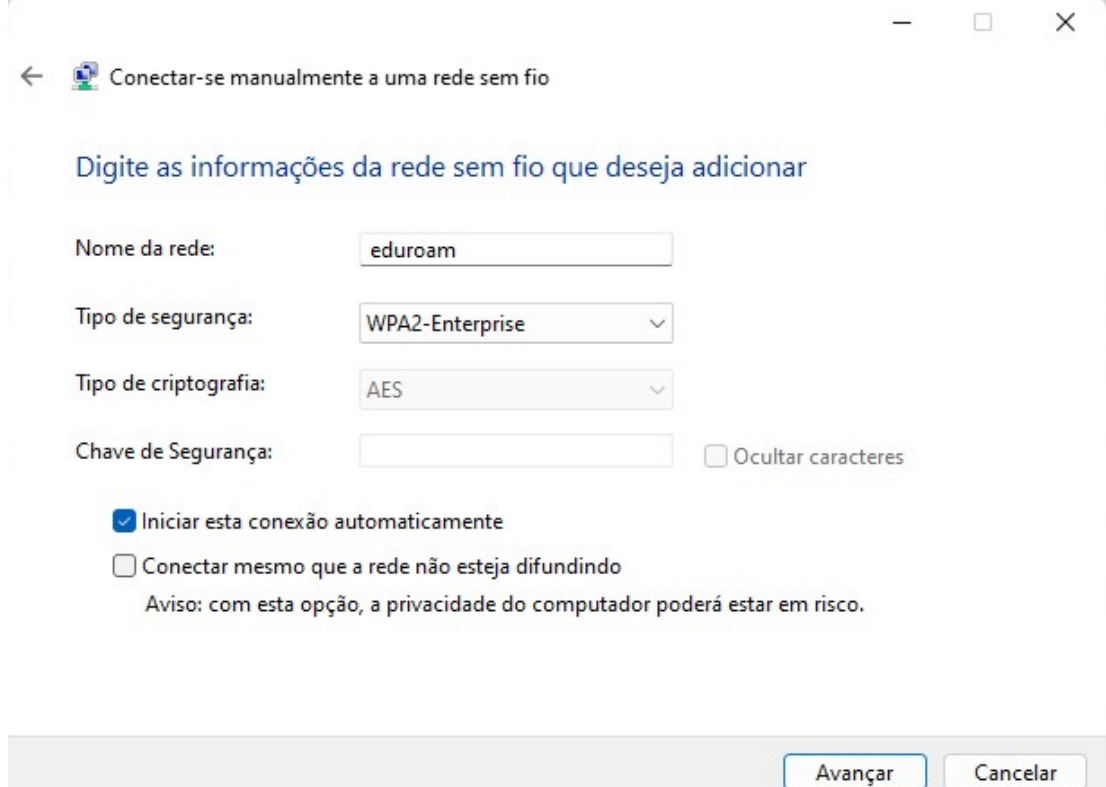

*Imagem 08*

### f) Clique em **Alterar configurações de conexão**

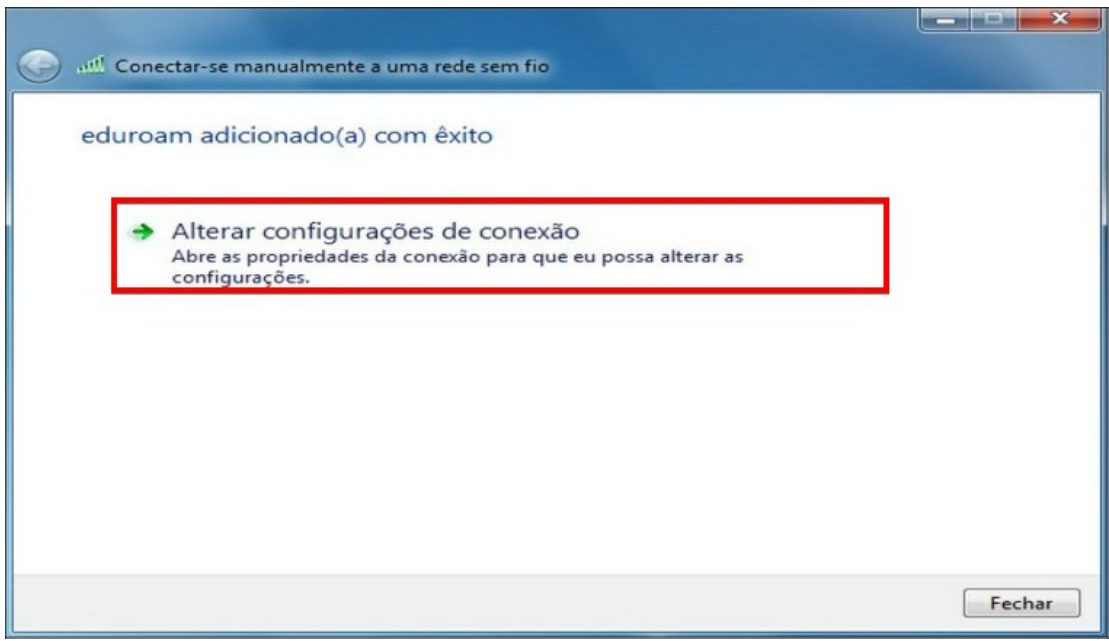

*Imagem 09*

g) Na aba **Conexão**, marcar as opções **Conectar automaticamente quando esta rede estiver ao alcance** e **Conectar a uma rede preferencial**, se disponível

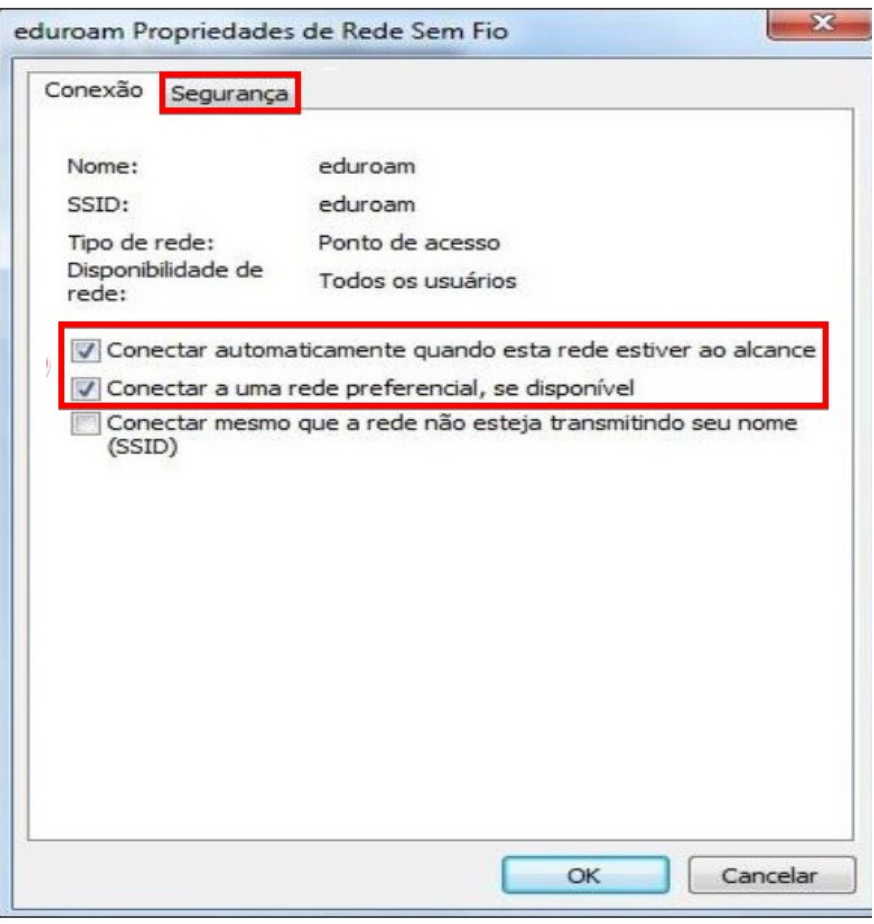

*Imagem 10*

h) Clique na aba **Segurança,** altere a opção **Escolha um método de autenticação de rede: Intel: EAP: TTLS** e deixe marcado a opção **Lembrar minhas credenciais para esta conexão sempre que fizer logon**

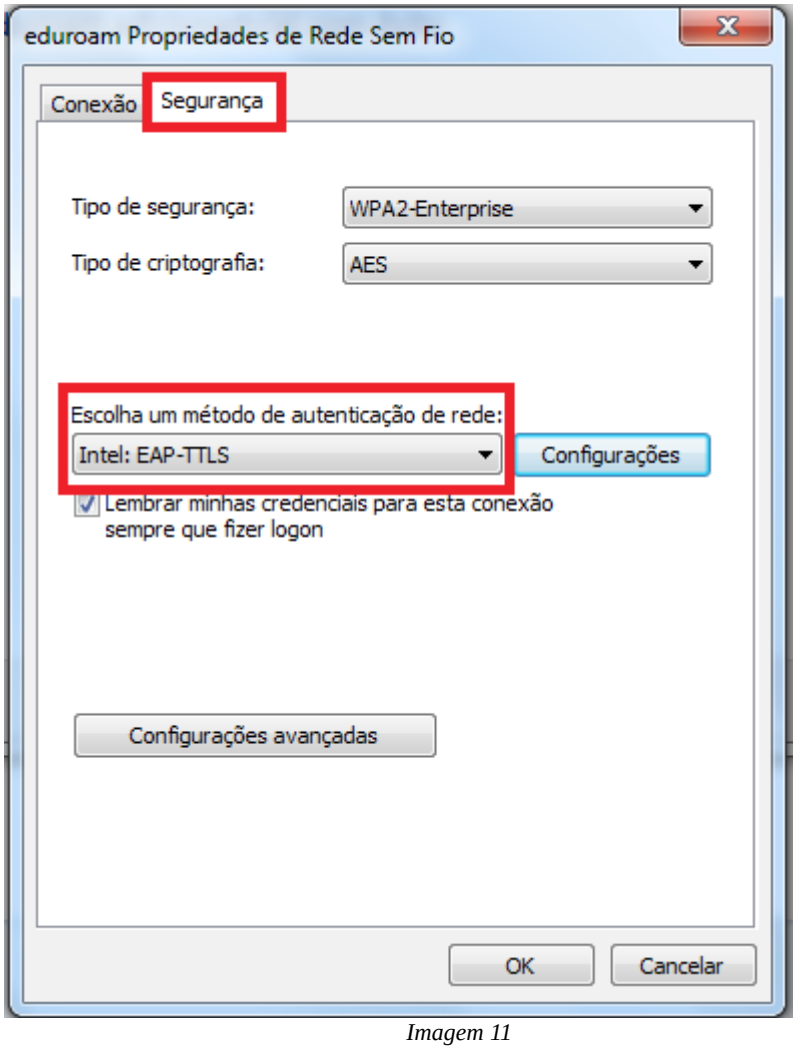

### i) Clique em **Configurações avançadas**

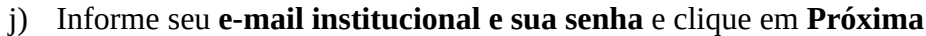

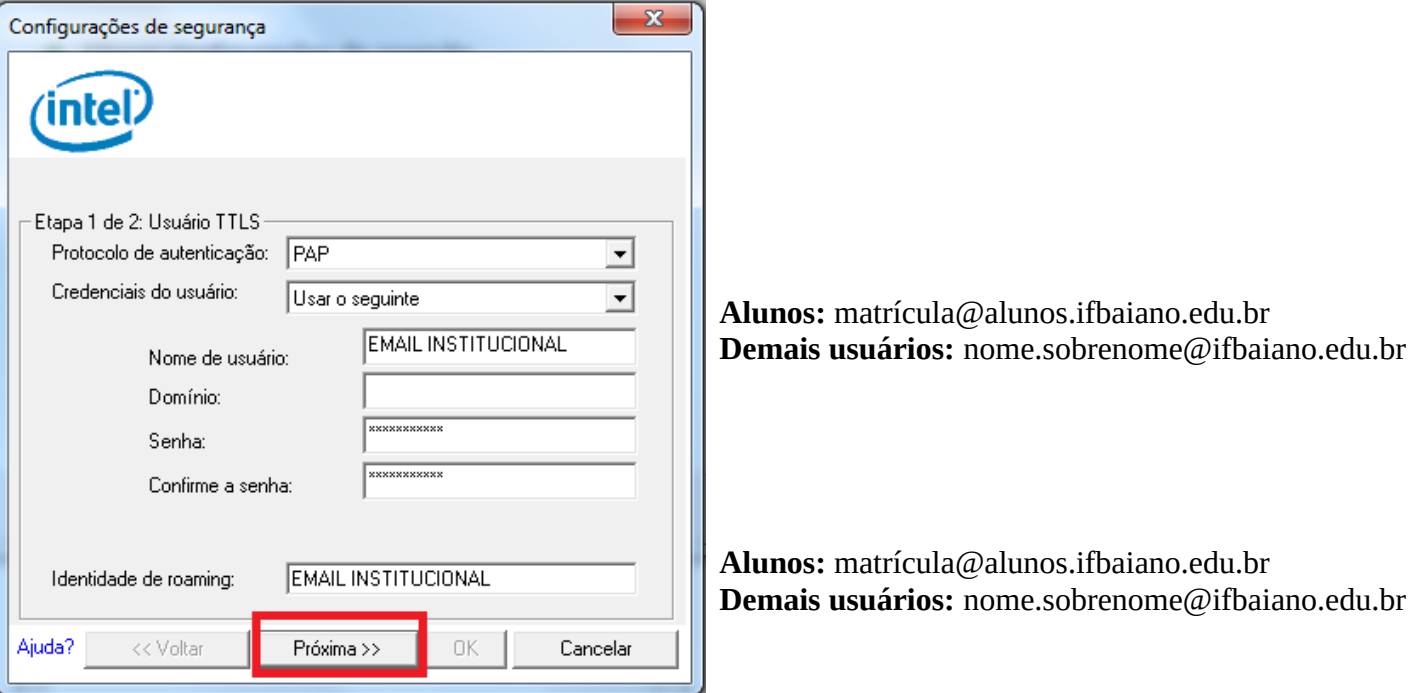

*Imagem 12*

k) Clique em **OK**

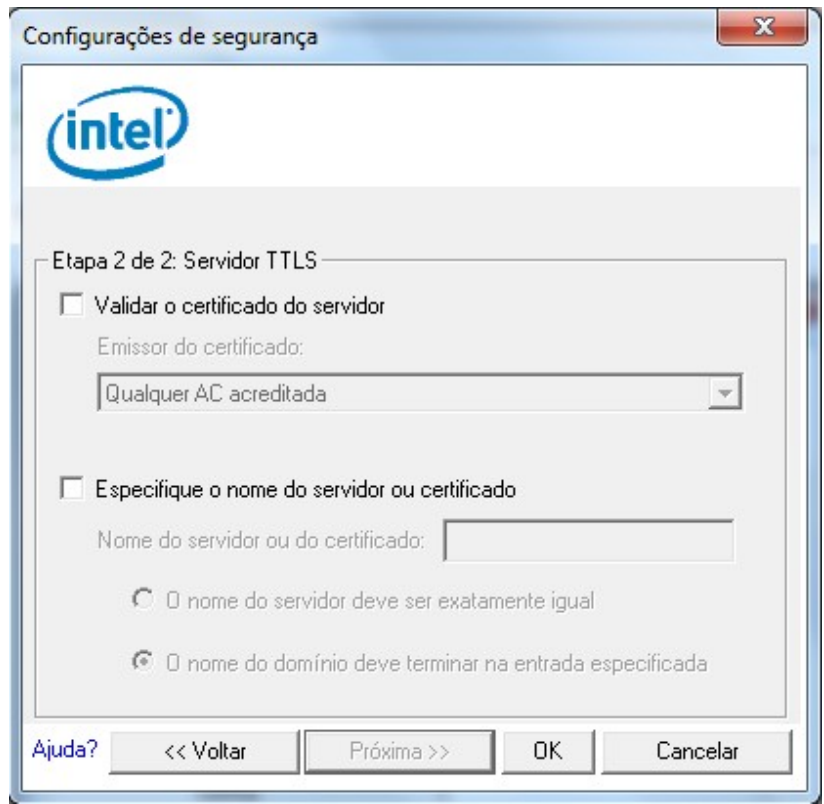

*Imagem 13*

## <span id="page-12-0"></span>5. CONFIGURAÇÃO NO WINDOWS 11

1) Clique no ícone de Pesquisa do Windows e digite Painel de Controle

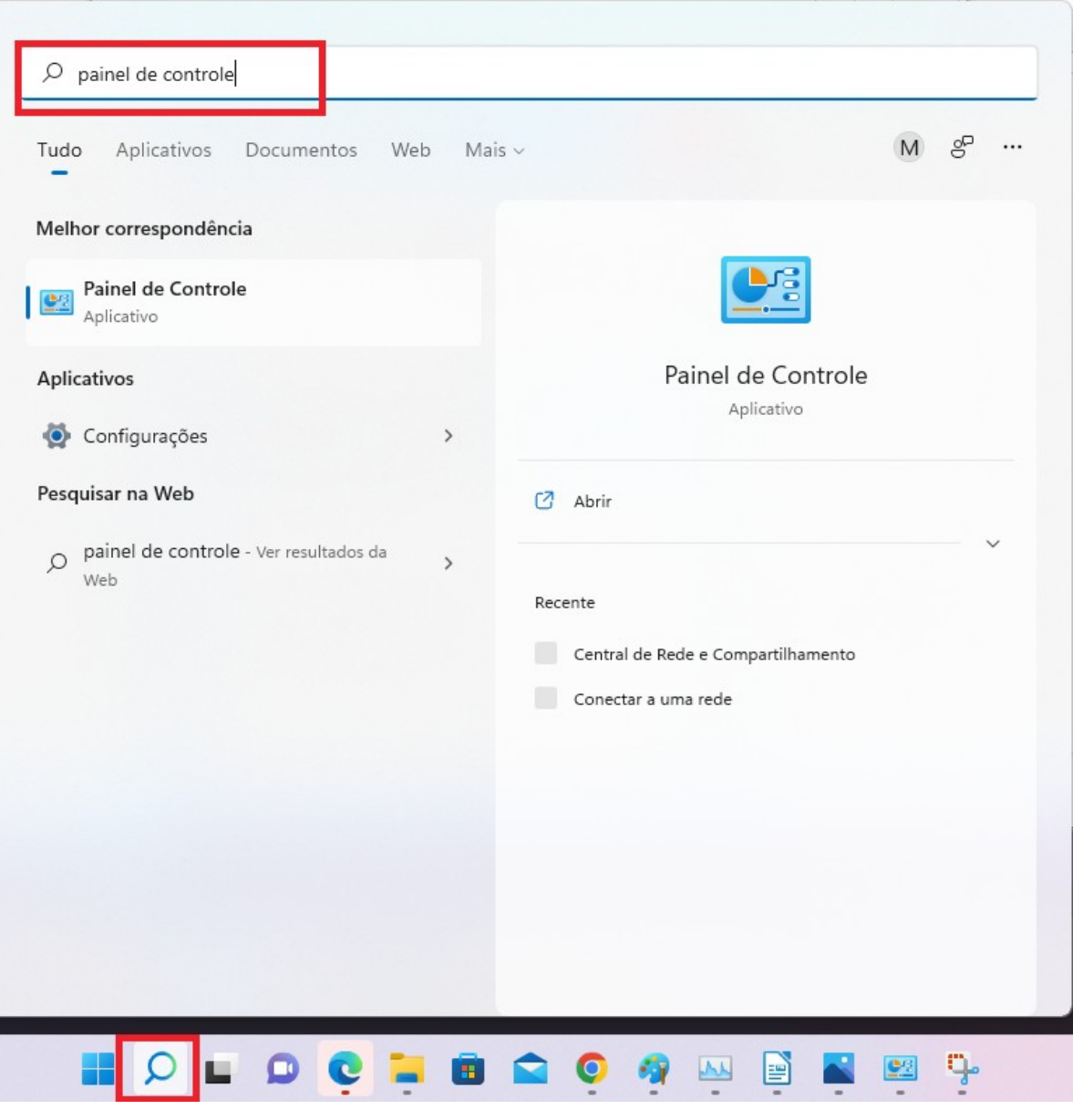

#### m) Clique em **Rede e Internet**

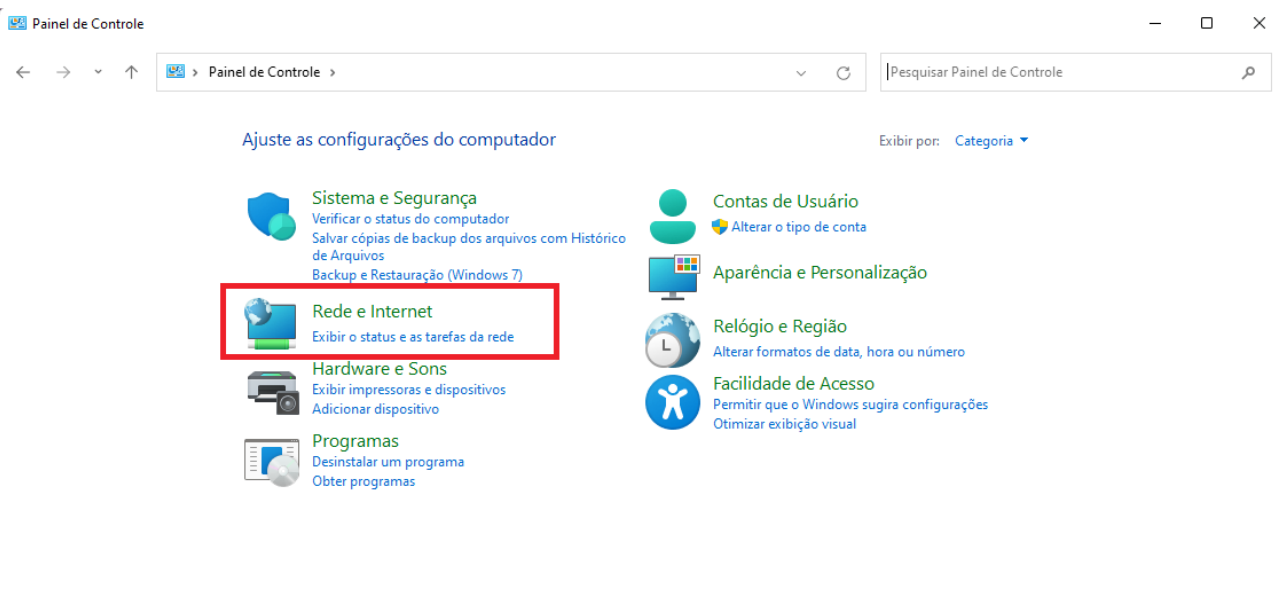

*Imagem 15*

#### n) Clique em **Central de Rede e Compartilhamento**

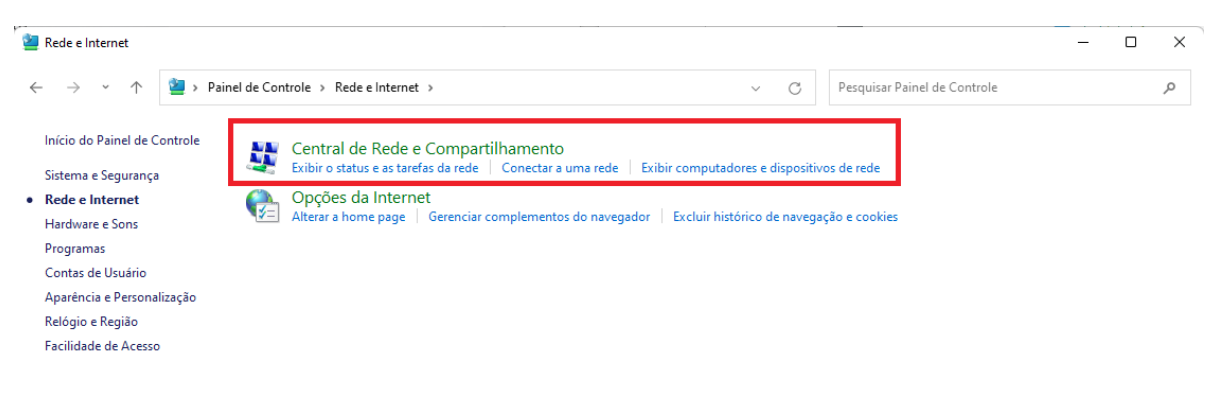

#### o) Clique em **Configurar uma nova conexão ou rede**

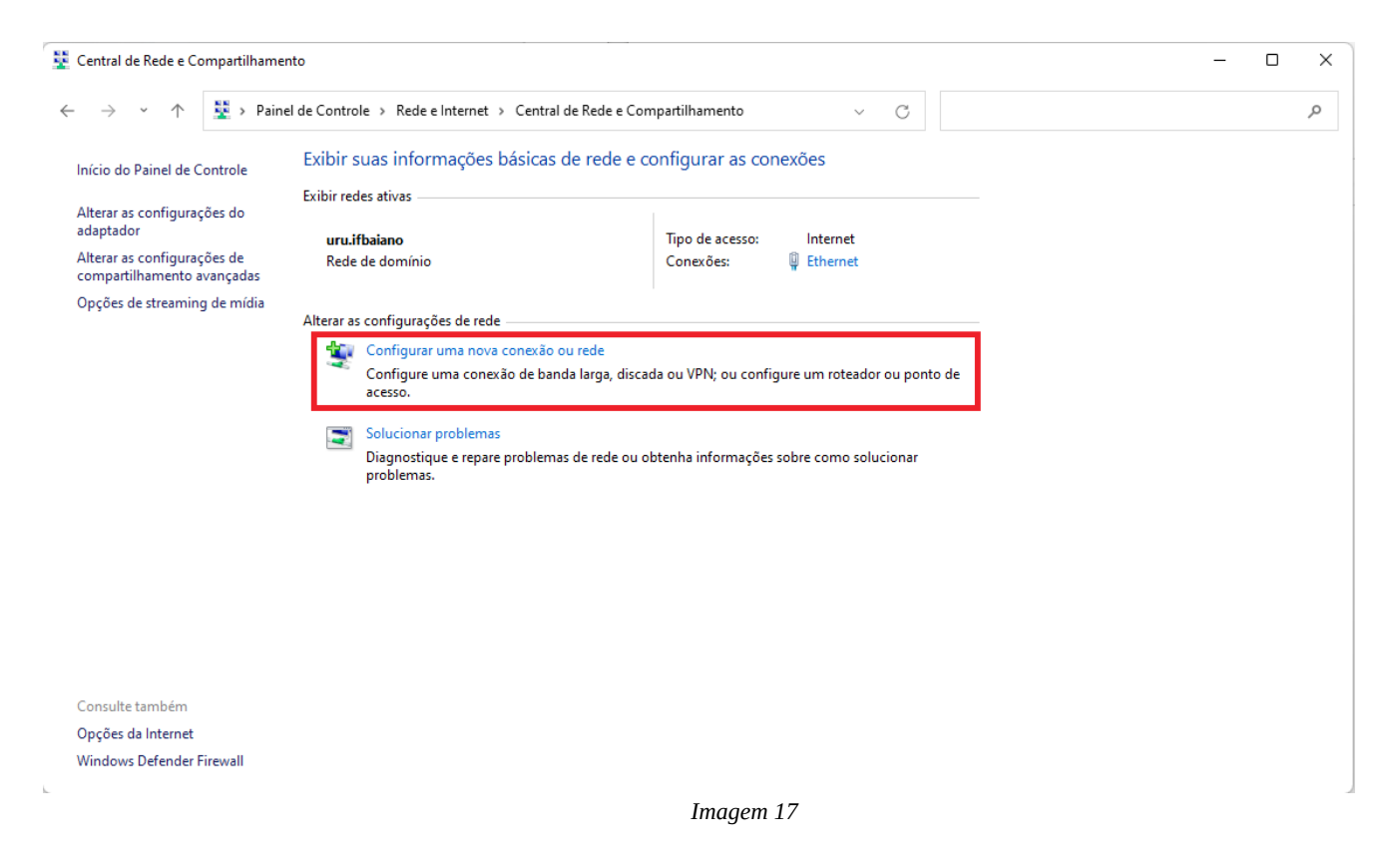

#### p) Clique em **Conectar-se manualmente a uma rede sem fio** e em **Avançar**

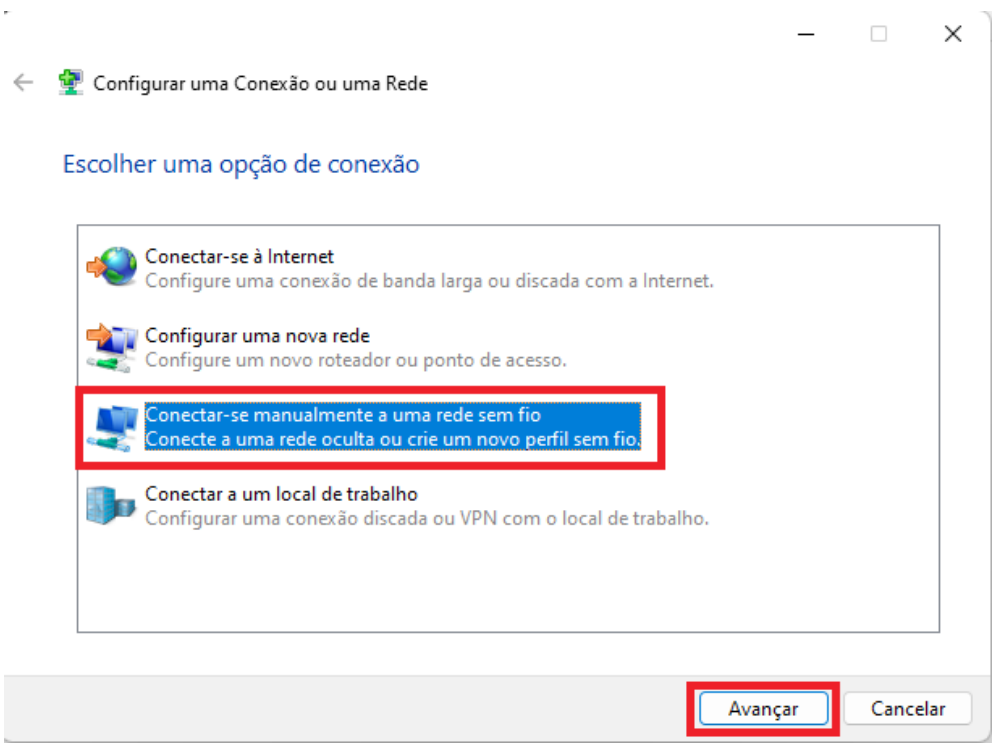

*Imagem 18*

q) Em Nome da rede digite **eduroam (***em letras minúsculas***).** Em **Tipo de segurança** escolha **WPA2-Enterprise**. Na opção **Tipo de criptografia**, selecione **AES**. Após o procedimento, clique em **Avançar**

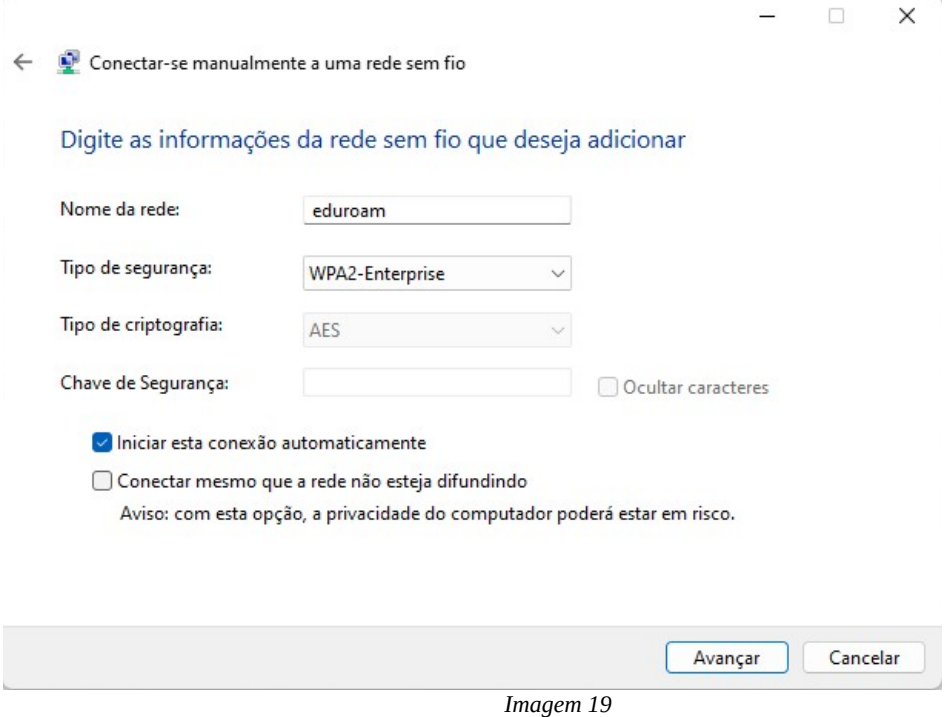

#### r) Clique em **Alterar configurações de conexão**

← ● Conectar-se manualmente a uma rede sem fio

eduroan adicionado(a) com êxito

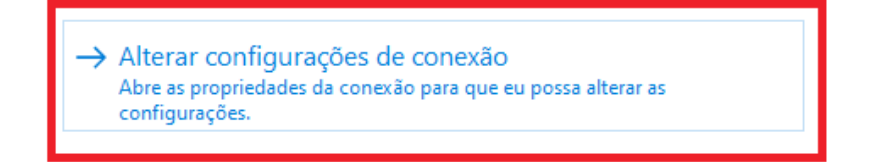

Fechar

 $\Box$   $\times$ 

s) Clique em **Segurança,** altere a opção **Escolha um método de autenticação de rede: Microsoft: EAP-TTLS,** e deixe marcado a opção **Lembrar minhas credenciais para esta conexão sempre que fizer logon,** em seguida clique em **OK** 

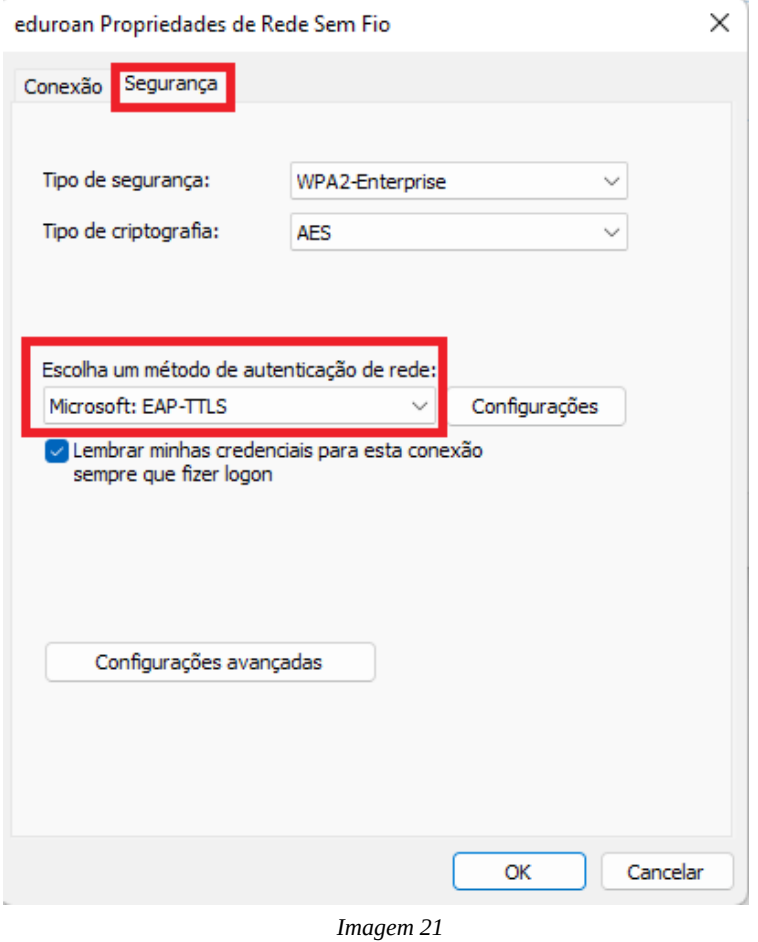

t) Use as credenciais do **e-mail institucional completo** e clique em **OK**

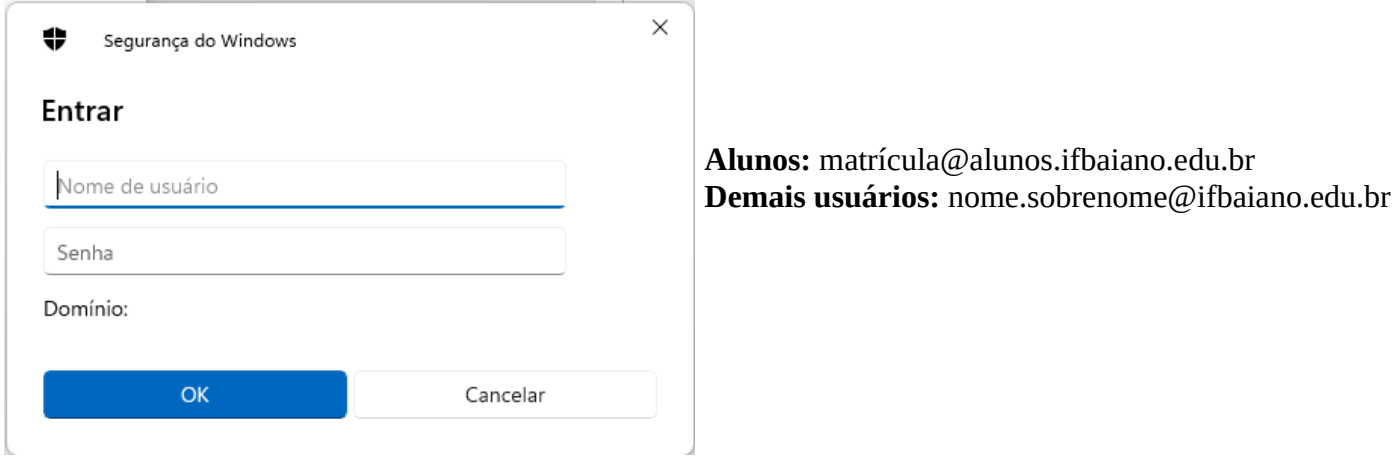

### <span id="page-17-1"></span> **6. CONFIGURAÇÃO ATRAVÉS DO APLICATIVO "GETEDUROAM"**

Se preferir, você também pode fazer a conexão com o assistente de configuração **geteduroam** seguindo as orientações deste [link.](https://ajuda.rnp.br/eduroam/manual-do-usuario/conexao-com-assistente-de-configuracao-recomendado) Neste caso, pode ser necessário [alterar sua senha de acesso](https://cau.ifbaiano.edu.br/cau/forgot-password) por questões de compatibilidade com a base de autenticação da instituição gerida pela **DGTI (Diretoria de Gestão de Tecnologia da Informação)**.

### <span id="page-17-0"></span> **7. CONSIDERAÇÕES**

Caso encontre dificuldades para autenticar suas credenciais de acesso, tente alterar a sua senha em *<https://cau.ifbaiano.edu.br/cau/forgot-password>* ou procure o suporte do **NGTI** (Núcleo de Gestão da Tecnologia da Informação).

# <span id="page-18-0"></span> **8. REFERÊNCIAS**

<https://ajuda.rnp.br/eduroam/> <https://ajuda.rnp.br/eduroam/manual-do-usuario> <https://ajuda.rnp.br/eduroam/politicas-de-uso> <https://cafe.famerp.br/> <https://www.rnp.br/>